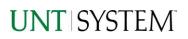

| IMPORTANT NOTES TO USING & REVIEWING YOUR RESULTS1              |  |  |
|-----------------------------------------------------------------|--|--|
| LOCATE REPORT2                                                  |  |  |
| REPORT SETUP - PROMPT PAGES                                     |  |  |
| REPORT FOCUS FILTERS / PAGE 1                                   |  |  |
| REPORT RESULTS                                                  |  |  |
| REPORT FEATURES 3   Drill-Through Options 3   Layout Overview 4 |  |  |
| EXPORTING YOUR REPORT RESULTS                                   |  |  |
| Email Report Directly                                           |  |  |
| ERROR RESULTS                                                   |  |  |
| Drill-Through Message or Error                                  |  |  |

### Important Notes to Using & Reviewing Your Results

- Notes
  - Data Population
    This report is populated with data from the PS\_Ledger\_KK.
  - Items without a Budgeted Amount
    All Actuals will print to the report regardless of the corresponding Budget Account possessing a dollar amount or zero entry.
  - $\circ \quad \text{Actuals} \quad$

Actuals are from approved and posted transactions.

### Locate Report

- From the Budget & Planning <u>Reporting Page</u>, locate "FIN004 - ePro Transaction Detail".
- 2. Login to Microsoft Power BI to run the report.

# Report Setup- Prompt Pages

### Report Setup - Prompt Pages

All initial **Landing Pages** for reports in Microsoft Power BI will Appear similar in format. You will have a set of filtering choices based on the source's available data.

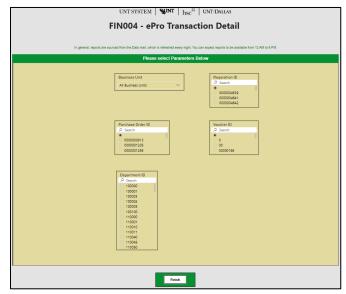

### REPORT FOCUS FILTERS / PAGE 1

1. Select your parameter choices. (No parameters within this report are required).

| Business Unit     | Default will pull "All Units" or you may use the <b>Dropdown</b> to select<br>one particular unit by which to filter the report.                                                                                |
|-------------------|----------------------------------------------------------------------------------------------------|
| Requisition ID    | If you have a Requisition ID you would like to filter by, please search here.                                                                                                    |
| Purchase Order ID | If you have a Purchase Order ID you would like to filter by, please search here.                                                                                                    |
| <i>Voucher ID</i> | If you have a Voucher ID you would like to filter by, please search here.                                                                                                    |
| Department        | You can <b>Search</b> by either the Dept ID, Description, or Manager<br>Name. Your selections appear in the choices box. Hover over the<br>top left corner within the filter to clear selections (eraser icon). |

#### 2. When you are satisfied with your choices, **click** the **Finish Button** to run the report.

\*If you need to make changes or want to check your filters, you can click the **Back to Prompts** Button at any time to review and click the Finish Button from any point without having to re-enter your information.

# **Report Results**

### Report Results

#### **REPORT FEATURES**

- Results are grouped by **Department**, indicated by the **Department Header**. (includes Business Unit and Budget Year(s) where applicable.)
- Requisitions appear first in the reporting structure grouping, followed by Purchase
   Orders associated, and Vouchers paid. Each table is then grouped by Line Number, Account, and Description.
- Negative amounts will be shown in red.

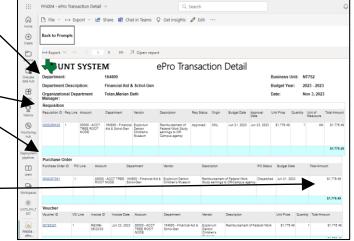

Pile ~ → Export ~ P Share I Chat in Teams Q Get insights 2 Edit

Q Search

Requisitions

#### DRILL-THROUGH OPTIONS

- Clicking on any of the underlined ID's will drill-through to their respective detail reports. This is opened within the original report (FIN004), so click on Back to return to FIN004 – ePro Transaction Detail.
- Requisitions will drill-through to "FIN005 – Requisitions" report.
- Purchase Orders will drillthrough to "FIN006 – Purchase Orders" report.
- Vouchers will drill-through to "FIN007 – Vouchers" report.

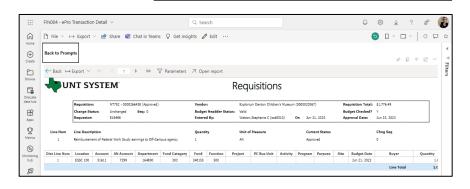

FIN004 - ePro Transaction Detail

Back to Prom

ଜ

 $\oplus$ 

٦

# **Report Functionalities**

### LAYOUT OVERVIEW

- Report results are typically displayed in an interactive HTML on screen style.
- Based on your selections, if any, the report will only display results that match your initial filtering choices.
- Use the arrows to navigate between pages (if any).
- Use the double forward arrow to skip to the last page of **Applied Parameters** where you can review what your filtering choices were on the initial **Prompt Page** selections. Use the double back arrow to return to the first report page.
- If there is an error in your request or no results can be produced, you get a return message showing the parameters you chose that produced these results. (See the <u>Error Results section</u> below for more information or to troubleshoot.)

# **Exporting Your Report Results**

## **Exporting Your Report Results**

Below the Back to Prompts button on the report results page, you will see options to **Export** your results, as needed.

- XLS
- PDF
- CSV
- PPTX
- DOCX

### EMAIL REPORT DIRECTLY

Click the **"Share"** symbol in the top toolbar to share the report link via Microsoft Outlook, Teams, or PowerPoint. Alternatively, you can copy the link to your clipboard. If you choose to **Include your Changes**, your filters will be saved within the link you send to others.

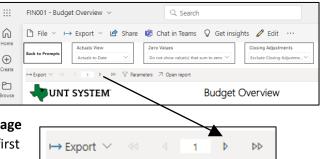

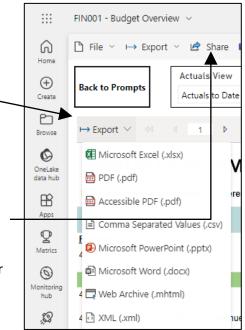

# Error Results

#### RUN REPORT ERROR

When the requested filters result without a match for data, Power BI displays the following:

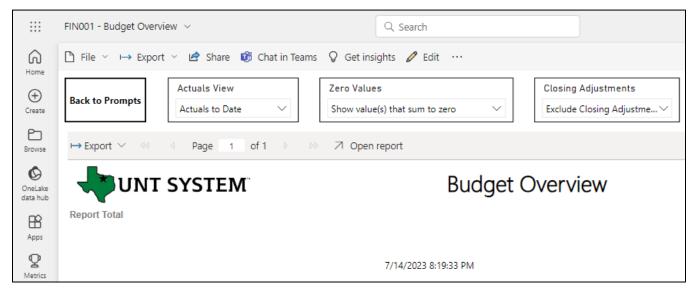

If you need to return to the prompts to adjust them, click the Back to Prompts button in the top left corner.

# Error Results

#### DRILL-THROUGH MESSAGE OR ERROR

When the requested filters via drill through result without a match for data, Power BI displays the following:

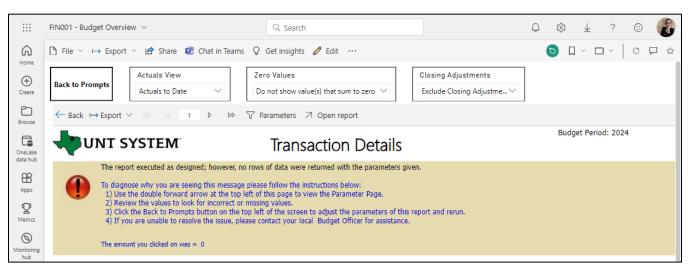